# ZOOM SECURITY FEATURES

The

**Keeping Our Online Learning Safe**

Lita Carbone, Instructional Support Specialist

#### WHAT IS ZOOMBOMBING?

- **Zoombombing**: a term for unwanted users who join Zoom meetings with the intent to take over the session in order to share material that is lewd or heinous in nature.
- Thankfully Zoom has ways that users can combat these Zoom invaders!

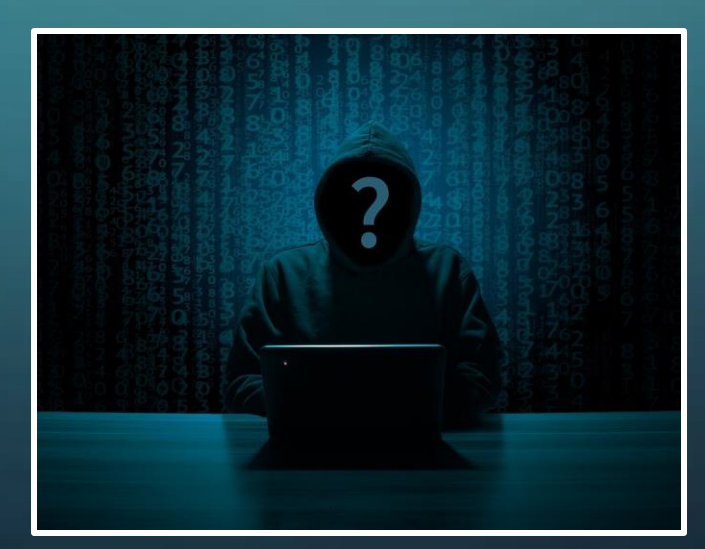

### ADJUST YOUR MEETING SETTINGS

- Login to your Saint Rose Zoom account in your web browser. This will redirect you to your Profile page.
- If are already logged into your Zoom account in the browser, click on "My Account" in the upper right-hand corner.
- Select the "Settings" tab on the lefthand side under the "Personal" section.

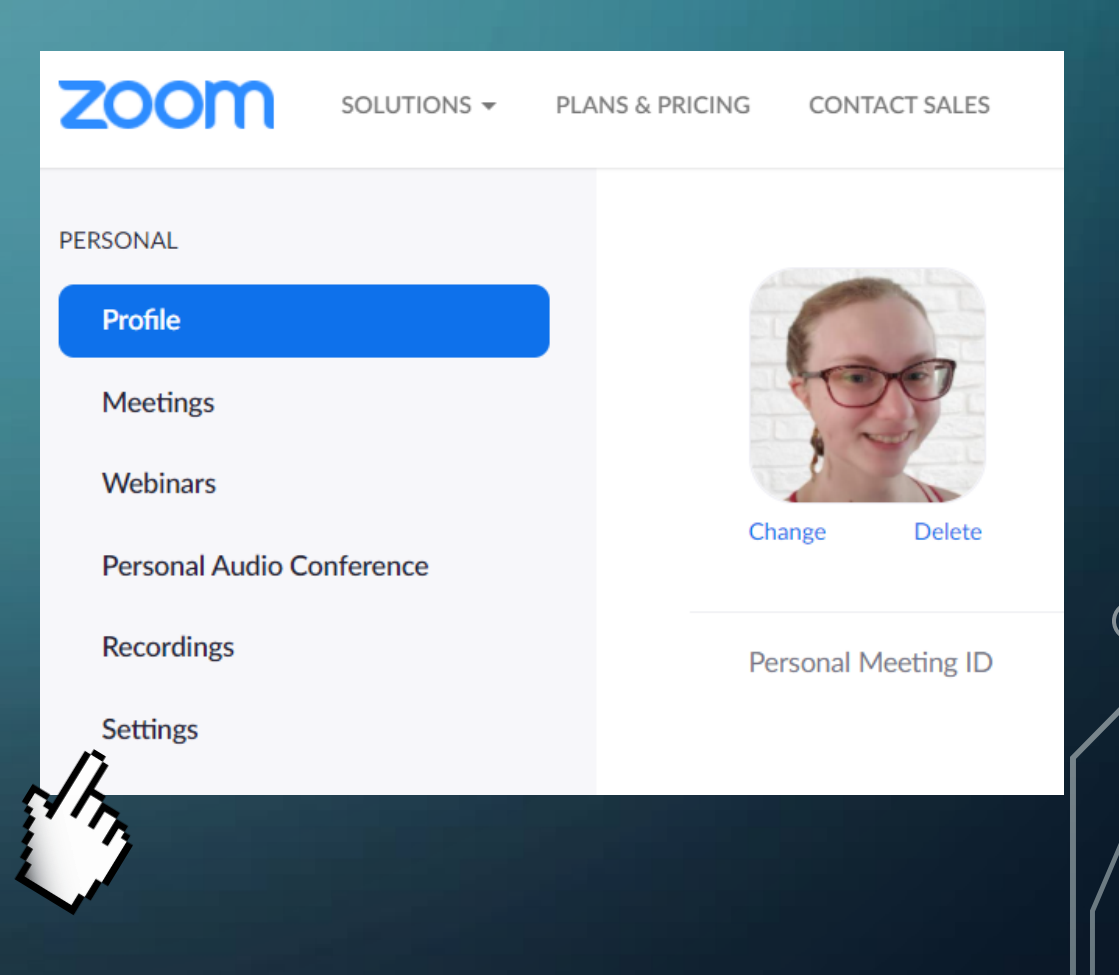

# SECURITY SETTINGS PAGE

- At the top of your Settings page, you will see the Security settings that you can adjust. These will adjust the security settings for your entire account for future meetings.
- If you have a Basic account, your account will automatically do the Waiting Room feature as a form of security.
- Use the toggle button to select your security option(s). When it turns blue, you're good to go!

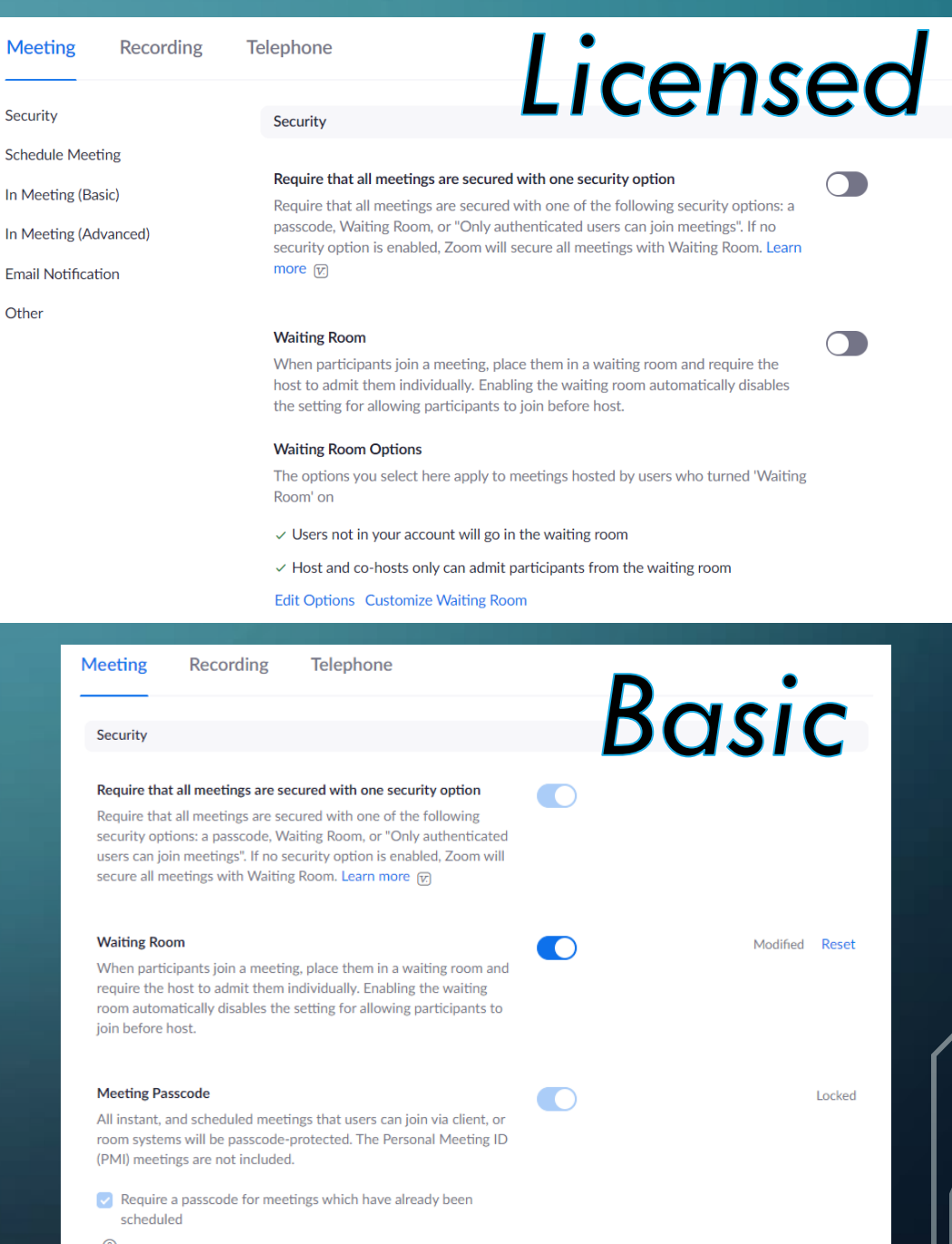

# SECURITY FOR LICENSED ACCOUNTS CONT.

Require a passcode for instant meetings  $\bigcap$ A random passcode will be generated when starting an instant meeting Require a passcode for Personal Meeting ID (PMI) Require a passcode for Personal Audio Conference Require passcode for participants joining by phone A numeric passcode will be required for participants joining by phone if your meeting has a passcode. For meeting with an alphanumeric passcode, a numeric version will be generated. Embed passcode in invite link for one-click join  $\bigcap$ Meeting passcode will be encrypted and included in the invite link to allow participants to join with just one click without having to enter the passcode. Only authenticated users can join meetings The participants need to authenticate prior to joining the meetings, hosts can

choose one of the authentication methods when scheduling a meeting. Learn more

• You can be as stringent as you want for your Zoom security by requiring passcodes for your Personal Meetings, phone users, and instant meeting sessions.

## SECURITY FOR CERTAIN MEETINGS

- If you only want to adjust the security settings for certain meetings, you can do that when scheduling a new meeting on the "Schedule a Meeting" page.
- Here you can add a Waiting Room and/or require participants to enter a passcode. Zoom will automatically generate a numeric code when you select the Passcode checkbox.
- **TIP:** *Create a passcode with letters and numbers in it!*

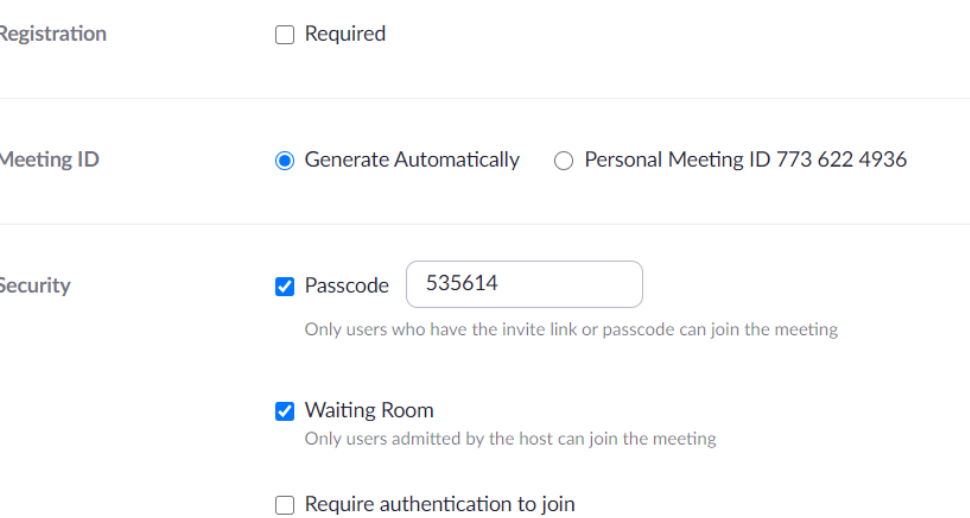

#### I ADJUSTED MY SETTINGS… NOW WHAT?

- There are other ways that you can make once your Zoom class is in session.
- You can limit the sharing settings for your students. Click on the  $^{\wedge}$  next to the Share Screen button and select "Advanced Sharing Options" to make sure that the Host Only option is selected.

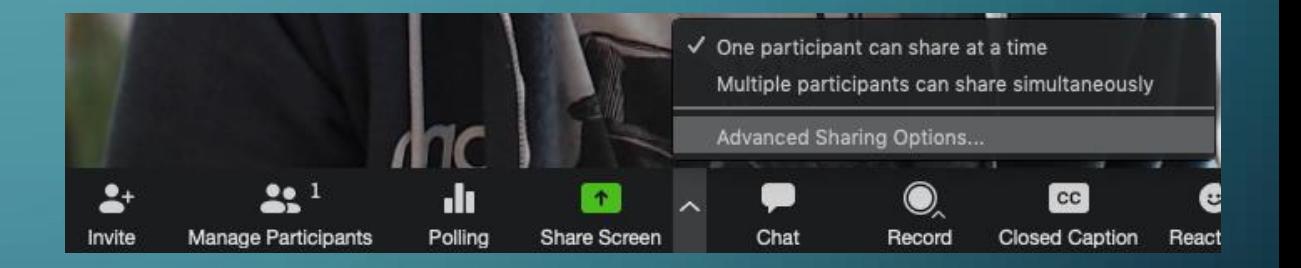

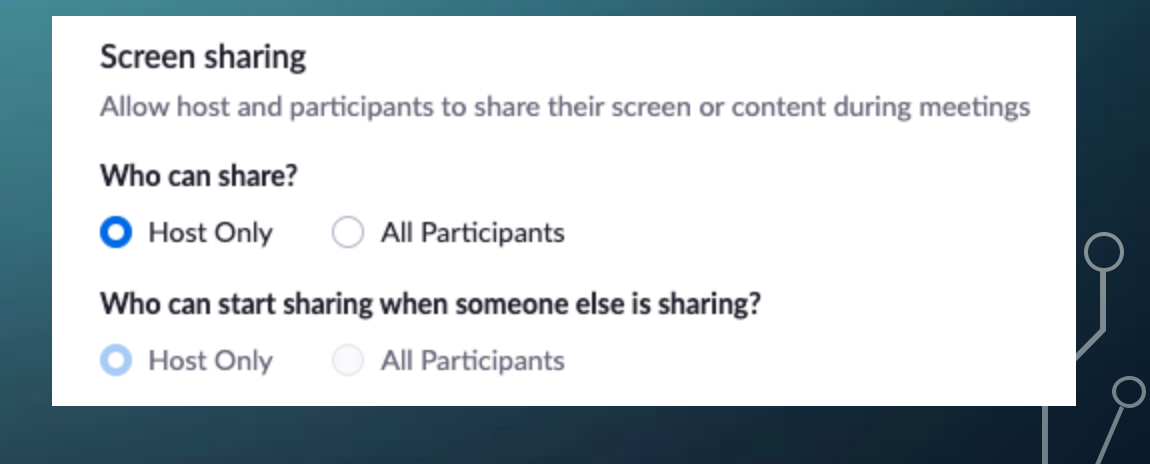

# **SECURITY BUTTON**

- You can select the "Security" button in your Zoom meeting to limit what participants can do.
- Once your meeting has started, you can use the "Lock Meeting" option. This way no new users can join the meeting.

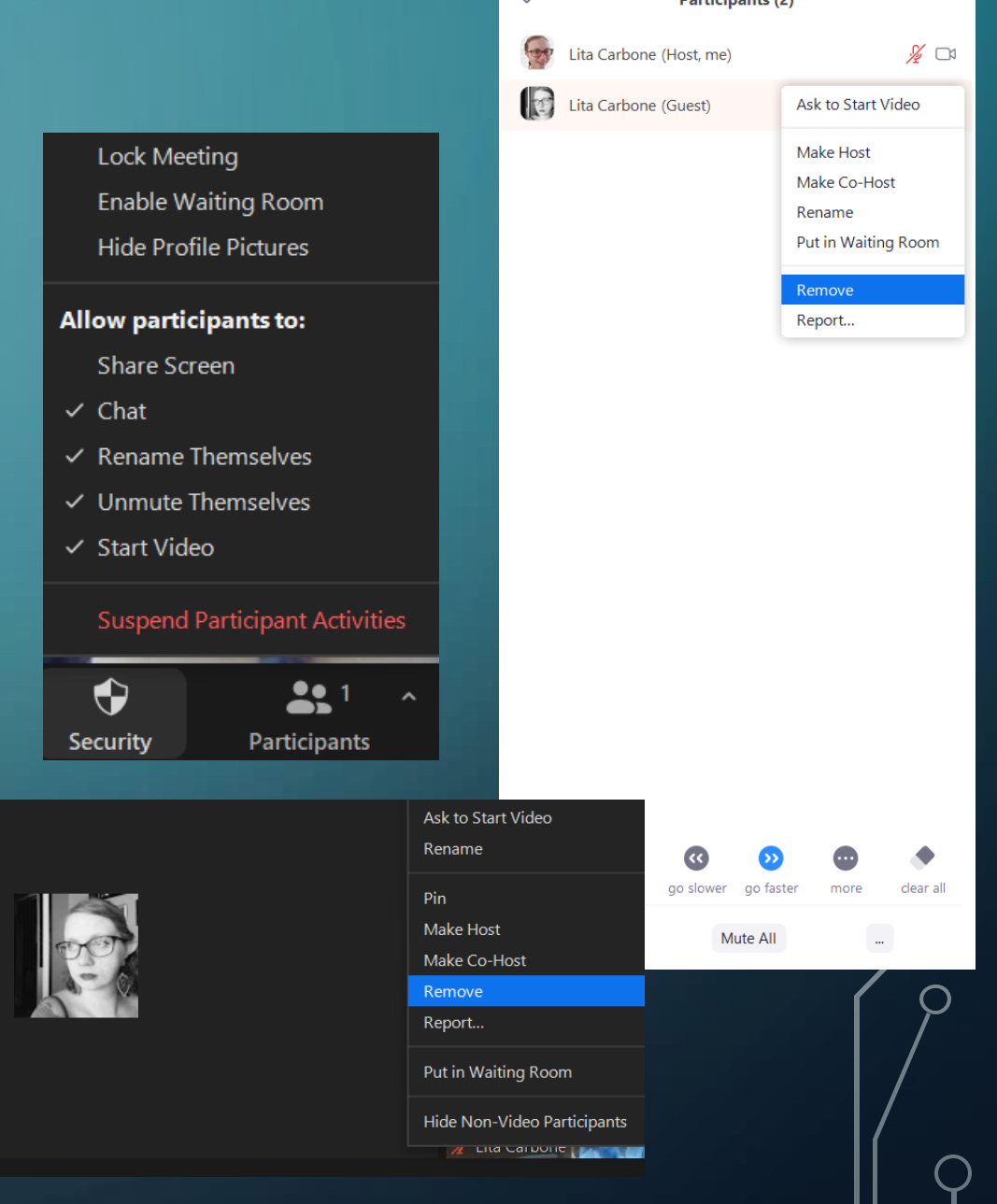

an de la fin de característica

## REMOVING USERS

- Additionally, you can also Remove users from the Zoom meeting by either going to the "Participants" tab and clicking on "More". Then, select "Remove" to eject the user from the meeting.
- Or by clicking on the three dots when you hover over their video, you can select "Remove".

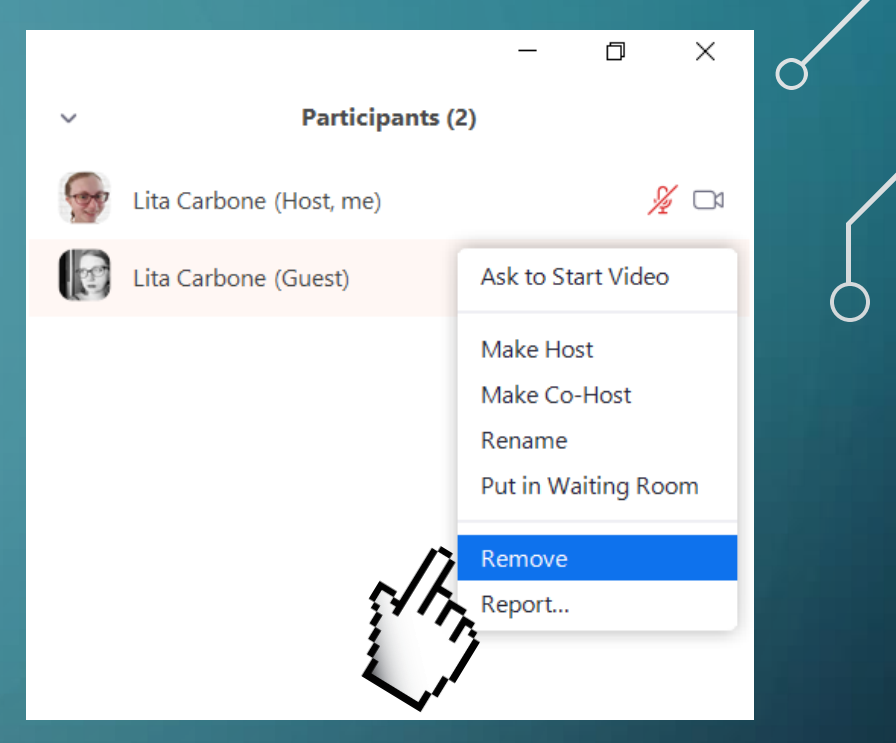

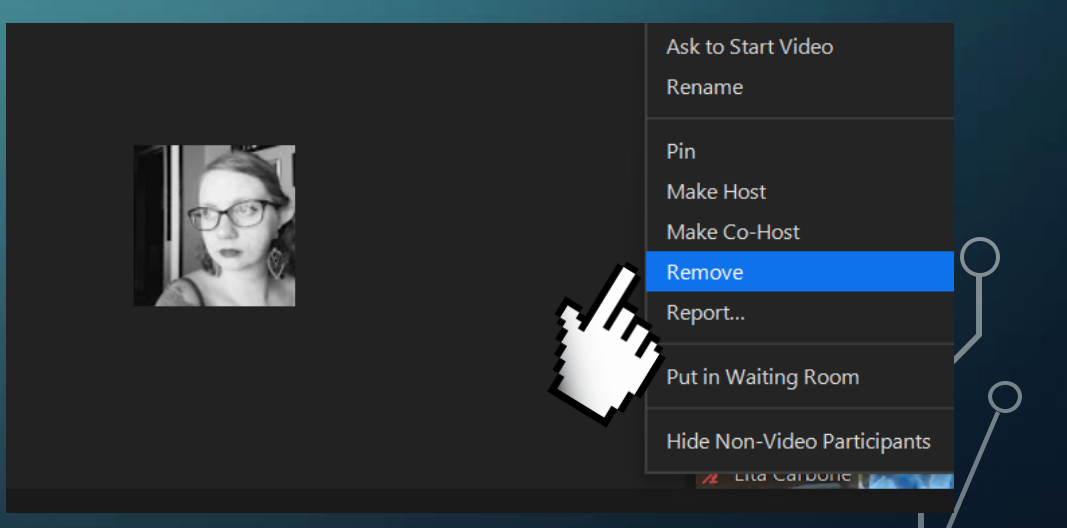

# ADDITIONAL RESOURCES FROM OLS

• Online Learning Services has great resources for you to check out! Click on the links to read more helpful tips from OLS and watch our YouTube video.

- TechTalk "How to Keep Unwanted [People Out of Your Zoom Event"](https://techtalk.strose.edu/zoom/how-to-keep-unwanted-people-out-of-your-zoom-event)
- TechTalk ["Security Features in Zoom"](http://techtalk.strose.edu/zoom/security-features-in-zoom)
- [Zoom Settings Walkthrough](https://youtu.be/3LnezdUQOdI)
- In-meeting Security Options from Zoom